### МIНIСТЕРСТВО ОСВIТИ I НАУКИ УКРАЇНИ УКРАЇНСЬКА ДЕРЖАВНА АКАДЕМІЯ ЗАЛІЗНИЧНОГО ТРАНСПОРТУ

# **ФАКУЛЬТЕТ АВТОМАТИКИ, ТЕЛЕМЕХАНІКИ ТА ЗВЯЗКУ**

# **Кафедра "Cпеціалізовані компютерні системи"**

# МЕТОДИЧНI ВКАЗIВКИ

# до лабораторних робiт з дисципліни «Автоматизація бізнес-процесів»

Харкiв 2015

Методичнi вказiвки розглянуто і рекомендовано для друку на засіданні кафедри "Спеціалізовані комп'ютерні системи" 29 січня 2014 р., протокол № 13.

Рекомендовано для студентів напряму "Автоматизація та комп'ютерно- інтегровані технології" усіх форм навчання і студентів IППК.

Укладач

Р.I. Цехмiстро

Рецензент

М.А. Мірошник

# **ЗМIСТ**

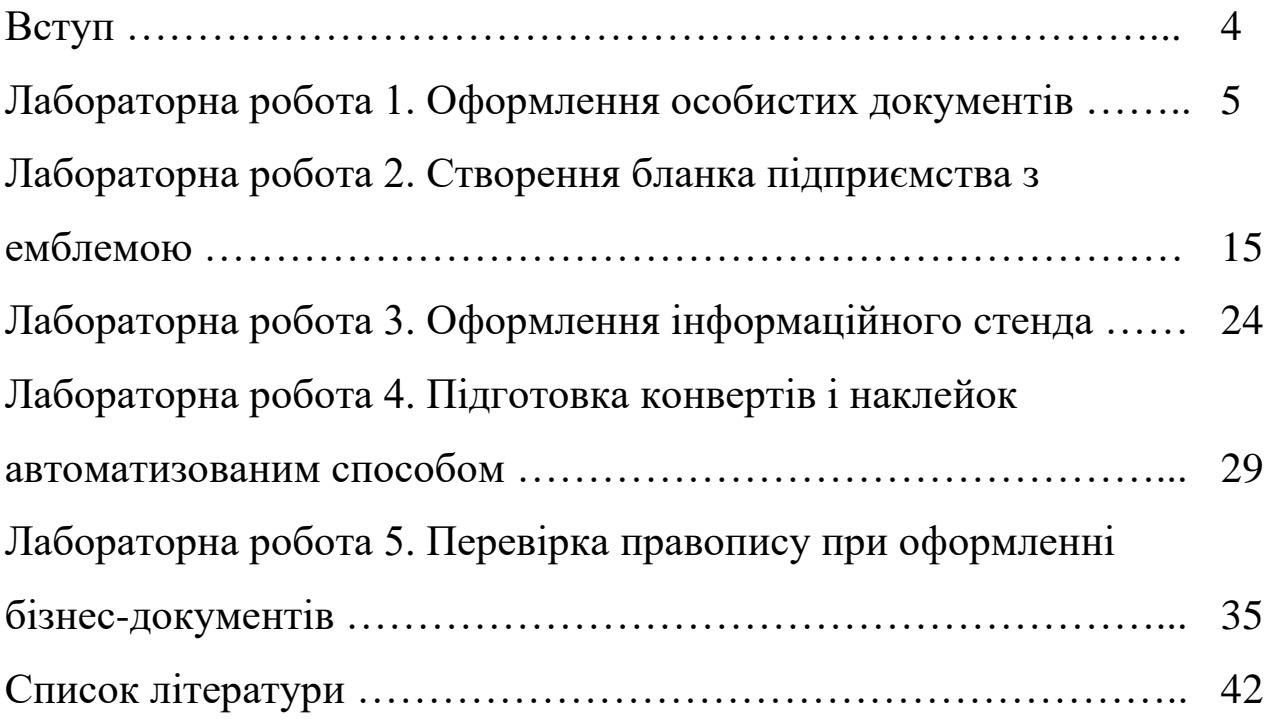

#### **ВСТУП**

Методичнi вказiвки призначенi для пiдготовки до проведення лабораторних робiт, якi спрямованi на закрiплення та поглиблення теоретичних знань i вiдпрацювування практичних навичок з дослiдження автоматизованих засобів створення документів, що використовуються в бізнесових процесах у частині автоматизації документообороту. Новизна i складнiсть питання, якi розглядаються в дисципліні, висуває потребу активної iндивiдуальної дiяльностi кожного студента під час пiдготовки та проведення лабораторних робiт, передбачає пошук вiдповiдей на поданi проблемнi запитання, висування конкретних пропозицiй щодо покращення технiчних засобiв автоматизації [1-4].

Під час виконання лабораторних робiт кожен студент зобов'язаний з усiєю вiдповiдальнiстю ставитися до правил технiки безпеки i попереджати неправильнi дiї своїх товарищiв.

Пiсля виконання лабораторної роботи кожен студент самостiйно має оформити звiт за вказівками до кожної роботи.

4

### **ЛАБОРАТОРНА РОБОТА 1 Оформлення особистих документів**

У запропонованій нижче практичній роботі ці документи умовно називаються особистими, оскільки вони використовуються не для управління виробництвом, а для особистих потреб співробітників.

*Мета роботи –* освоєння технології створення подібних документів.

#### **Завдання 1. Оформлення пояснювальної записки**

Жорсткої форми для написання пояснювальної записки не існує. Її можна написати «від руки» у вільній формі, але вам пропонується навчитися робити це на комп'ютері.

Нижче наведено зразок пояснювальної записки.

Генеральному директору ЗАТ МТН Соколову О.В. від Петрова В.І.

#### ПОЯСНЮВАЛЬНА ЗАПИСКА

Моє запізнення на роботу 6 вересня 2004 р. відбулося у зв'язку з тим, що з технічних причин з 7.30 до 12.30 у напрямку Мерефа – Харків були скасовані електропоїзди. Добирався на роботу на приватному автотранспорті. Час, витрачений на дорогу, перевищив планований у три рази.

Перевірити інформацію про скасування електропоїздів можна за телефоном 168-01-11 або в довідковій службі залізничного вокзалу.

 Підпис В.І. Петров 6.09.2004 р.

### **Хід роботи**

1 Створити новий документ (Файл – Створити - Новий документ - ОК).

2 Зробити *початкові установки для документа:* шрифт Times New Roman, розмір 14, вирівнювання кнопкою По лівому краю.

3 Надрукувати чернетку документа, натискаючи клавішу Enter (Введення) для переходу на наступний рядок (наприклад, на новий рядок у шапці або новий абзац в основному тексті).

Отримана чернетка буде виглядати наступним чином.

Генеральному директору ЗАТ МНТ Соколову О.В. від Петрова В.І.

#### ПОЯСНЮВАЛЬНА ЗАПИСКА

Моє запізнення на роботу 6 вересня 2004 р. відбулося у зв'язку з тим, що з технічних причин з 7.30 до 12.30 у напрямку Мерефа - Харків були скасовані електропоїзди. Добирався на роботу на приватному автотранспорті. Час, витрачений на дорогу, перевищив планований у три рази.

Перевірити інформацію про скасування електропоїздів можна за телефоном 168-01-11 або в довідковій службі залізничного вокзалу. В.І. Петров 6.09.2004 р.

4 Відформатувати чернетку за зразком, наведеним вище. Для цього

- виділити заголовну частину *(кому і від кого)* і пересунути, орієнтуючись по лінійці, маркер;

- виділити назву документа "Пояснювальна записка" і встановити його в центрі рядка, натиснувши кнопку По центру;

- виділити змістовну частину документа і встановити по лінійці ліву і праву межі тексту і абзацний відступ. Використовувати для цього маркери По лівому краю, По правому краю і Відступ першого рядка;

вирівняти текст по ширині, натиснувши кнопку По ширині;

- виділити підпис і дату і вирівняти їх по правому краю листа, натиснувши кнопку По правому краю.

5 Зберегти документ під назвою "Пояснювальна записка" в папці Мої документи: Файл - Зберегти як ... (рисунок 1.1).

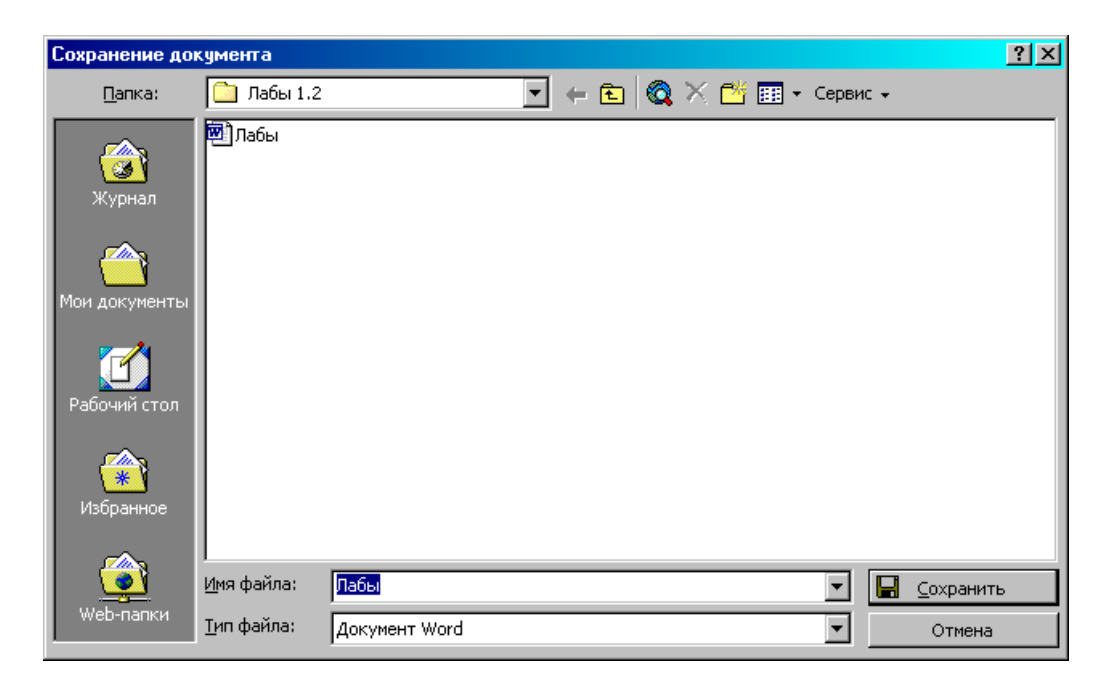

Рисунок 1.1 - Вигляд вікна "Збереження документа"

#### **Завдання 2. Оформлення резюме за допомогою "Майстра резюме"**

До вас можуть звернутися з проханням про допомогу в оформленні *резюме* (подоба автобіографічної довідки з зазначенням професійних досягнень) для пошуку вакансії. Найпростіше скласти резюме за допомогою Майстра резюме. Робота з майстром складається з двох етапів. Спочатку вибирається форма заповнення і визначається, яку інформацію в нього включати. Потім готова форма заповнюється конкретною інформацією про претендента.

## **Хід роботи**

1 Створити новий документ: Файл - Створити - вкладка Інші документи - вибрати Майстер резюме - встановити Створити Документ - ОК.

2 У стартовому вікні ''Майстра резюме'' (рисунок 1.2), яке з'явилося, натиснути кнопку "Далі", щоб розпочати створення документа.

3 Вибрати стиль і тип резюме (рисунок 1.3), завершуючи вибір натисканням на кнопці "Далі".

4 Ввести вихідні дані про себе (рисунок 1.4).

5 Дотримуючись порад "Майстра", заповнити пропоновані форми, завершуючи кожен крок натисканням кнопки "Далі", поки напис на ній не згасне:

- вказати, які додаткові відомості про себе ви хочете включити в резюме;

- вибрати зі стандартних пунктів резюме ті, які вам здаються найбільш важливими при влаштуванні на роботу;

- ввести додаткові (до запропонованих) пункти в резюме.

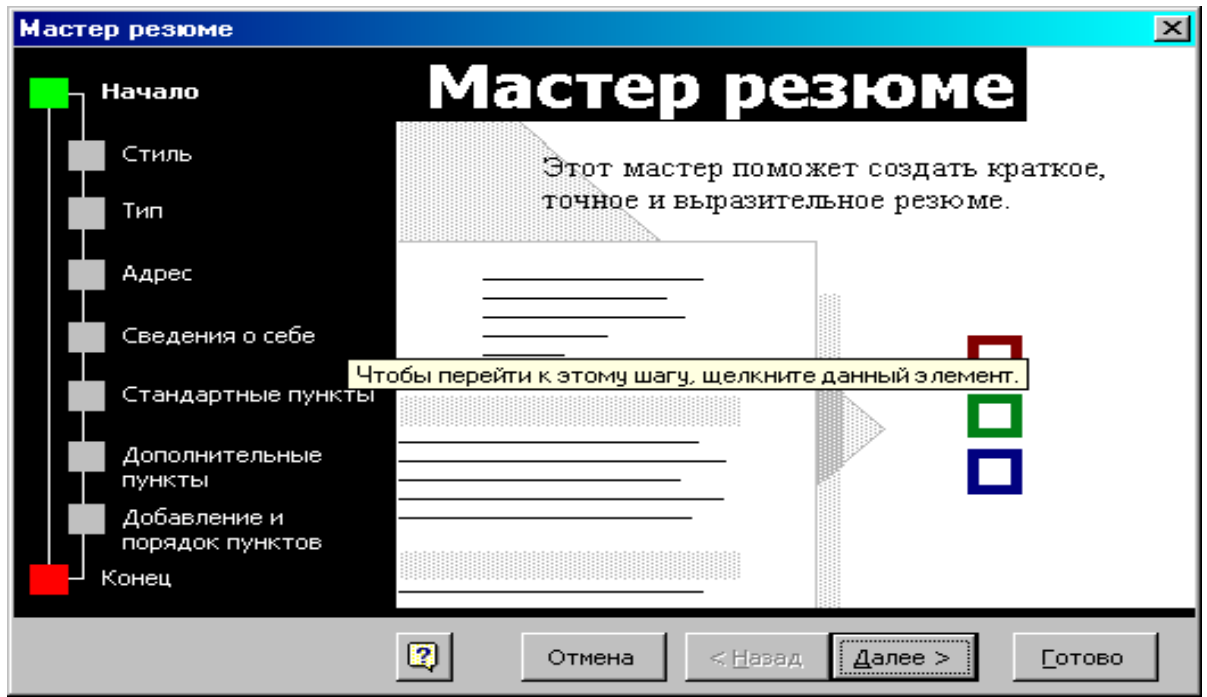

Рисунок 1.2 - Стартове вікно ''Майстра резюме''

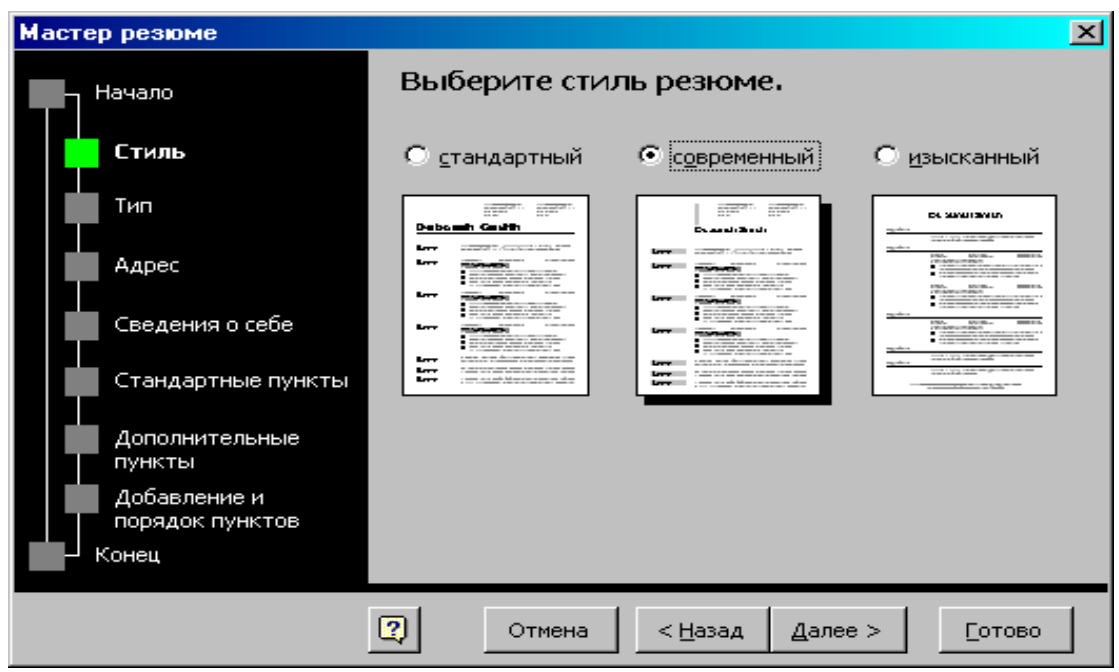

Рисунок 1.3 - Вікно вибору стилю і типу резюме

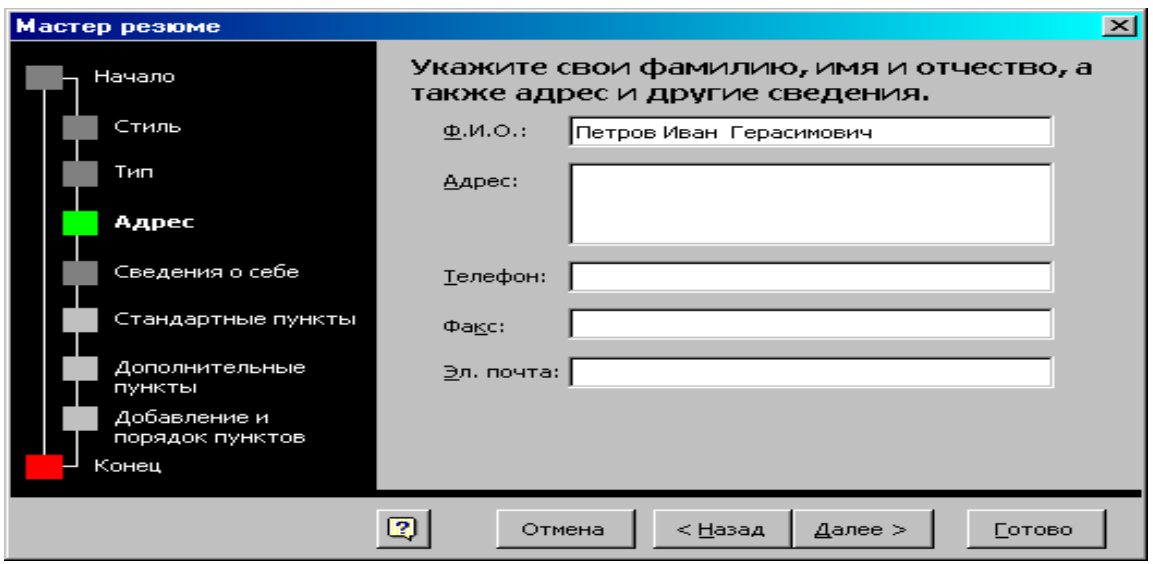

Рисунок 1.4 - Вікно введення основних даних про себе

6 Натиснути кнопку Готово, щоб з'явився бланк резюме встановленої вами форми.

7 Заповнити форму інформацією про себе.

8 Зберегти документ у папці Мої документи: Файл - Зберегти як ....

Приклад заповнення бланка резюме наведено на рисунку 1.5.

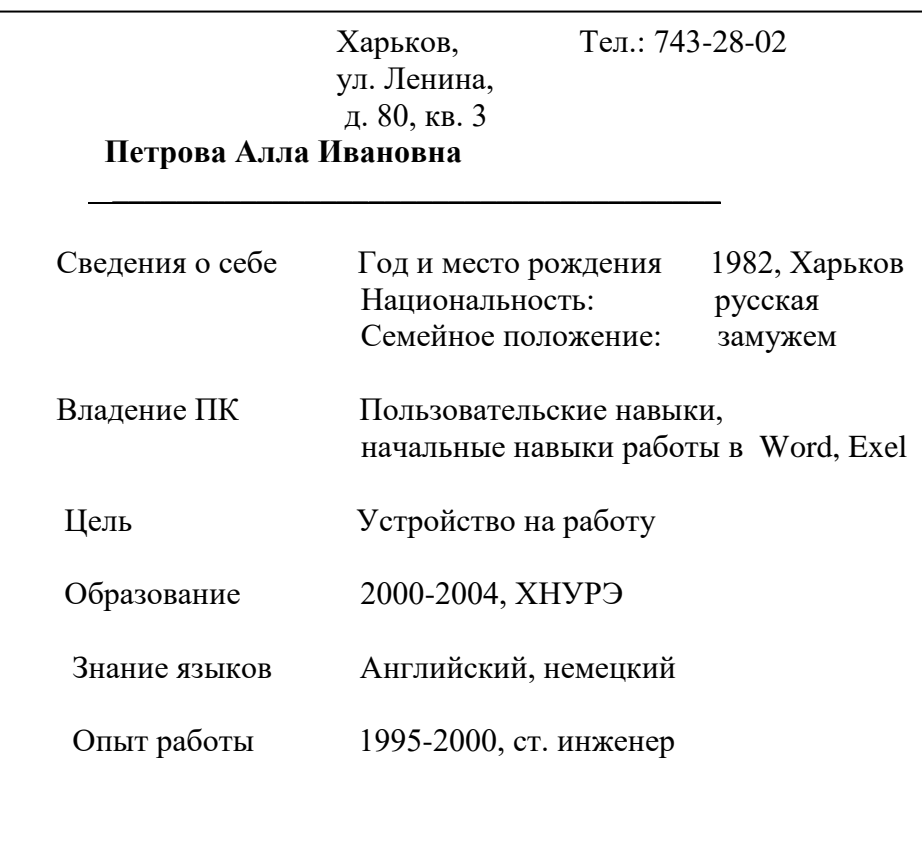

Рисунок 1.5 - Приклад заповнення резюме

### **Завданння 3. Оформлення довідки**

Часто працівникам підприємств потрібні довідки для подання в різні заклади: до школи, де навчається дитина, у бюро з працевлаштування населення для зняття з обліку з безробіття, у заклади соціального забезпечения.

Нижче подано загальний вигляд подібних довідок.

Реквізити підприємства Найменування організації,

куди надається довідка

ДОВІДКА

Дата № -------Текст довідки

Посада Підпис І.Пб. Прізвище

У багатьох підприємств існує так званий *кутовий штамп,* що містить назву підприємства та його юридичну адресу (реквізити).

Якусь подобу такого штампа в Word можна зробити за допомогою кнопки Напис. Такий об'єкт можна розмістити в будьякій частині документа, встановивши для нього обтікання текстом Навколо рамки.

# **Хід роботи**

1 Створити новий документ: Файл – Створити - Новий документ.

2 Створити кутовий штамп підприємства. Для цього:

- натиснути кнопку Напис і прорисувати на робочому полі аркуша рамку для кутового штампа;

- натиснути кнопку По лівому краю, щоб вибрати тип вирівнювання;

- заповнити рамку за зразком, наведеним на рисунку 1.6;

ЗАО МНТ 610174, Харьков пр. Ленина, д.120, корп. 10 тел. 7023-168 факс (712) 7023-861

Рисунок 1.6 - Кутовий штамп

- підібрати шрифт, розмір і накреслення для напису;

- виділити об'єкт (натиснувши його мишкою, щоб з'явилися маркери меж рамки);

- встановити обтікання об'єкта текстом: Формат - Напис вкладка Положення - вибрати обтікання Навколо рамки - ОК;

- відкрити натисканням мишки меню Колір ліній і вибрати Нема ліній, щоб зробити рамку навколо тексту невидимою;

3 Взяти рамку і перемістити її в лівий кут документа.

4 Заповнити довідку.

Для цього:

- натиснути мишкою поза областю кутового штампа, щоб з'явився текстовий курсор;

- надрукувати місце подання довідки в називному відмінку, наприклад: "Бюро з працевлаштування";

- виділити текст і за допомогою кнопки вирівнювання По лівому краю змістити його вправо;

- натиснути клавішу Enter кілька разів, щоб вийти з області заголовка, і встановити вирівнювання кнопкою По ширині;

- надрукувати заголовок документа: "ДОВІДКА";

- ввести посаду та ПІБ того, хто підписує, розділивши їх декількома натисканнями клавіші "Tab".

Використовувати клавішу "Enter" для розділення основних частин довідки порожніми рядками.

Приклад довідки подано на зразку.

ЗАТ МНТ 61053 Харків пр. Леніна, б. 56, корп. 4 тел. 7024 - 711 ДОВІДКА 16.09.2004 № 15 Петров Семен Петрович прийнятий на роботу в ЗАТ МНТ на посаду інженера з 17.09.2004 р.

Директор з персоналу "місце підпису" А.В. Іванов

5 Зберегти довідку в папці Мої документи: Файл - Зберегти як..

6 Роздрукувати довідку (Файл – Печать).

Тепер довідка готова для підписання та підтвердження печаткою.

#### **Завдання 4. Використання табуляції для форматування документа**

Оформляючи довідку, ви використовували інструмент Напис для отримання кутового штампа довідки. Це не єдиний спосіб оформлення заголовної частини документа, часто для отримання двостовбцевої форми використовують табуляцію.

Оформити довідку з завдання 3 за допомогою табуляції.

### **Хід роботи**

1 Створити новий документ.

2 Надрукувати перший рядок реквізитів підприємства: "ЗАТ МНТ".

3 Встановити табулятор на потрібне місце. Для цього:

- вибрати вид табуляції По лівому краю за допомогою кнопки, розташованої ліворуч від горизонтальної лінійки;

- натиснути на горизонтальній лінійці в тому місці, де необхідно встановити позицію табуляції (у нашому прикладі це відмітка 11 на лінійці).

На лінійці з'явиться вибраний вами знак табуляції. Його можна пересувати вправо і вліво в разі потреби.

4 Натиснути клавішу Tab для переміщення курсора на зазначену табулятором позицію.

5 Набрати текст правого стовпця заголовної частини документа: "Бюро з працевлаштування". Для переходу на наступний рядок натиснути Enter.

6 Прибрати позицію табуляції після закінчення заголовної частини, для чого перетягнути маркер табуляції за межі горизонтальної лінійки.

Додрукувати документ і зберігати його.

13

Для самостійної роботи

**Завдання 5.** Оформити довіреність на будь-яку особу для отримання зарплати за січень і лютий 2004 р. за наведеним нижче зразком.

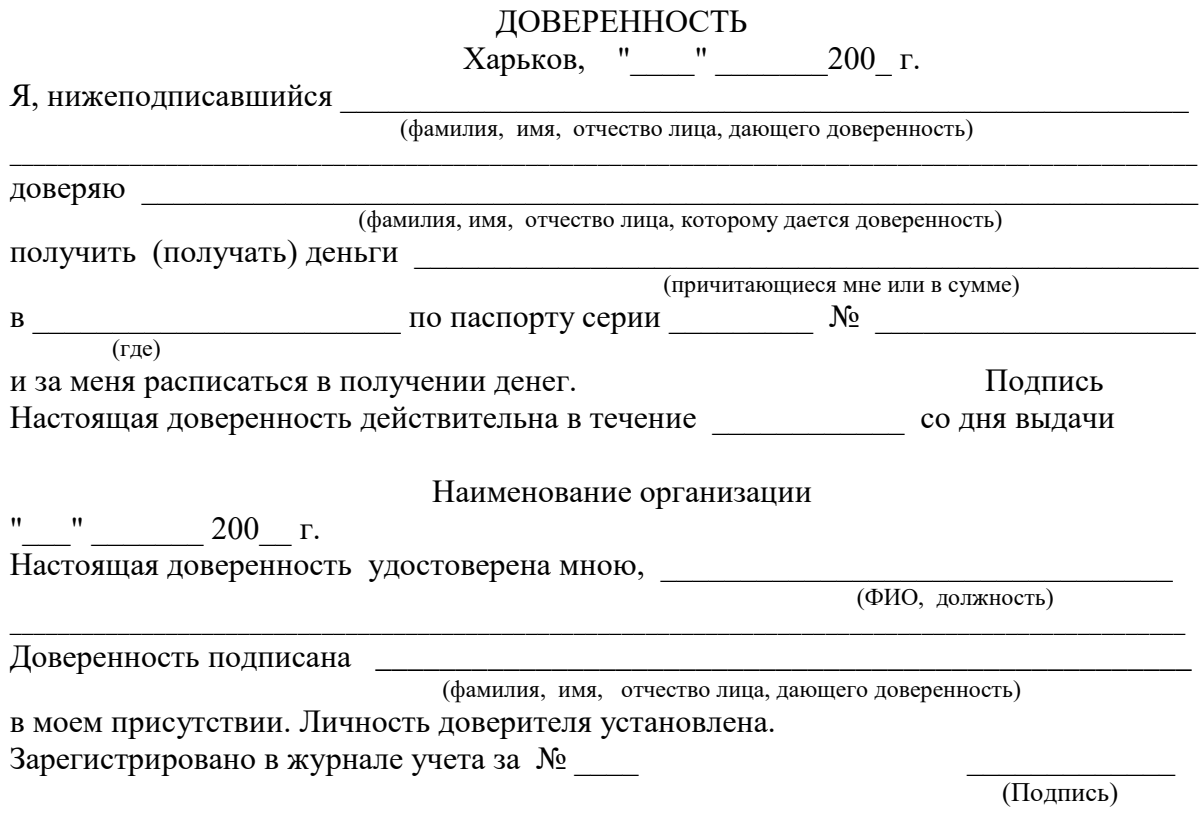

**Завдання 6.** Надрукувати фрагмент вірша В. Маяковського "Кращий вірш", наведений нижче, використовуючи для форматування створений вами табулятор по лінійці, орієнтуючись на кінець попередньої рядка (за вказівками викладача).

## **ЛАБОРАТОРНА РОБОТА 2 Створення бланка підприємства з емблемою**

Багато хто з вас уявляють, що таке *фірмовий (типовий) бланк.* Це аркуш паперу, на якому різними способами (друкарським, різографічним, за допомогою принтера) нанесені деякі реквізити. Як правило, у якості реквізитів виступають емблема підприємства, його найменування, юридична адреса, контактні телефони, факс. Такі бланки використовуються для службового листування, запрошень, подяк, ювілейних привітань і т. п.

Підготувати фірмовий бланк можна за допомогою текстового редактора і зберегти як *файл – шаблон* (зразок). Такий файл можна відкрити в будь-який час і, доповнивши текстом, зберегти як новий документ.

**Мета роботи -** відпрацювати методику створення бланків підприємства з емблемою.

#### **Завдання 1. Створення емблеми**

Створення емблеми підприємства - справа відповідальна. Зазвичай створення емблеми доручають художнику, дизайнеру або спеціальної фірмі, що займається подібними замовленнями.

З моменту створення і затвердження емблема стає обличчям фірми. Відтепер її зображення прикрашатиме фірмовий бланк підприємства, візитні картки адміністрації, "бейджи" (ідентифікаційні картки співробітників, прикріплені до їхнього одягу), титульні листи доповідей і презентацій і багато іншого.

Вам належить створювати вищеназвані документи, тому спробуємо створити емблему підприємства, співробітниками якого ви є на час навчання. Підприємство надає послуги населенню у вигляді навчання, консультацій, допомоги в організації виробництва. За основу емблеми візьмемо перші літери повної назви підприємства "Менеджмент, новації, технології" - МНТ.

Для створення емблеми виберемо вбудований інструментарій ділової графіки текстового редактора Word.

#### **Хід роботи**

1 Створити зображення абревіатури підприємства "МНТ" за допомогою WordArt:

- відкрити колекцію WordArt, натиснувши на панелі рисування кнопку Об'єкт WordArt;

- вибрати з колекції стиль оформлення тексту (рисунок 2.1) і натиснути ОК;

- ввестиь першу літеру напису "М" і натиснути ОК.

# WordArt

Рисунок 2.1 - Приклад стилю напису WordArt

Об'єкт, що з'явився, буде виділено маркерами, за допомогою яких можна налаштувати розмір символу. Жовтим маркером встановлюється його нахил;

- на панелі, що з'явилася, WordArt вибрати інструмент Вільне обертання і поверніть символ;

- повторіть такі ж дії для букв "Н" і "Т";

- виділіть всі три об'єкти, клацнувши на панелі малювання, на стрілці виділення і обвівши їх мишкою;

- згрупуйте об'єкти: Дії - Групувати.

2 Створіть фон емблеми, скориставшись інструментом малювання автофигур (рисунок 2.2). Для цього:

- відкрити меню "Автофігури" і вибрати з галереї відповідну фігуру, наприклад трапецію;

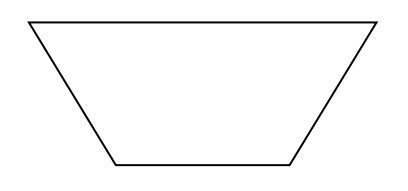

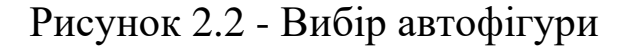

- прорисувати обрану фігуру на робочому полі листа;

- натиснути кнопку Об'єм і вибрати в меню вид обсягу (рисунок 2.3);

- за допомогою панелі Налаштування об'єму задати глибину об'єму 25 пт (рисунок 2.3).

1 З'єднати абревіатуру і фон. Для цього:

- вільно обертати трапецію за допомогою інструменту обертання;

- накласти трапецію на композицію зі створених раніше букв "МНТ";

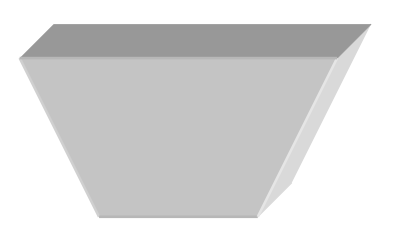

Рисунок 2.3 - Об'ємна фігура

- перемістити трапецію за літери: Дії – Порядок - На задній план;

- добитися хорошого поєднання.

- 4 Згрупуйте емблему. Для цього:
- виділіти обидва об'єкти за допомогою стрілки;
- згрупувати об'єкти в один об'єкт: Дії Групувати.

Зберегти документ у папці Організаційні у файлі з ім'ям Емблема.

# **Завдання 2. Створення варіанта емблеми з розшифровкою абревіатури**

Навчитися створювати додатковий варіант емблеми для фірмового бланка підприємства з розшифровкою абревіатури.

#### **Хід роботи**

1 Створити напис з розшифровкою абревіатури МНТ. Для цього:

- вибрати інструмент Напис і створити напис до емблеми (рисунок 2.4);

- встановити параметри напису: шрифт Bookman Old Style, розмір 16, накреслення Жирний; для рамки напису Колір Ліній (немає ліній).

#### **Менеджмент Новації Технології**

Рисунок 2.4 – Розшифровка напису на емблемі

2 Розмістити поруч з написом копію створеної раніше емблеми.

3 Виділити мишкою оба обєкти і згрупувати емблему з написом (Дії – Групувати).

4 Перетворити створені варіанти емблеми в рисунки. Для цього:

- вставити об'єкт у форматі рисунка (Правка - Спеціальна вставка - вибрати формат Рисунок).

5 Установити положення кожного рисунка у вигляді символу в тексті. Для цього:

- виділити рисунок;

- виконати дію Формат – Рисунок - вкладка Положення / у тексті.

6 Зберегти варіанти емблем у папці Організаційні у файлі з ім'ям Емблема.

#### **Завдання 3. Збереження варіантів емблеми в глосарії**

Ділове листування рясніє повторюваними елементами (фразами, зверненнями, словесними зворотами), тому має сенс створити *бібліотеку типових елементів документа.* Середовище Word дозволяє створити таку бібліотеку (*глосарій).* Глосарій Word може містити не тільки фрагменти тексту, а й рисунки, наприклад емблему підприємства, розповсюджені знаки (телефон, книгу, ножиці) і т. п.).

# **Хід роботи**

1 Відкрийти файл Емблема з папки Організаційні.

2 Виділити графічний об'єкт Емблема.

3 Створити новий елемент автотексту: Вставка – Автотекст - Створити.

4 Ввести ім'я елемента: Емблема - МНТ, затії натисніть ОК.

5 Виконайте те ж для розширеного варіанту емблеми Емблема.

# **Завдання 4. Створення шаблона бланка підприємства**

# **Хід роботи**

1 Встановити формат бланка. Для цього:

- створити новий документ: Файл – Створити - Новий документ-відзначити Шаблон, ОК;

- встановити режим створення формату документа: Файл-Параметри сторінки;

- на вкладці Поля встановити поля за зразком на рисунку 2.5;

- натиснути кнопку За замовчуванням для використання установок у всіх документах, для цього використовують цей шаблон;

- підтвердити зміну параметрів, натиснувши кнопу "Так";

- на вкладці Розмір паперу встановити формат А4 і орієнтацію Книжкова;

- нитиснути кнопку За замовчуванням; потім натиснути ОК;

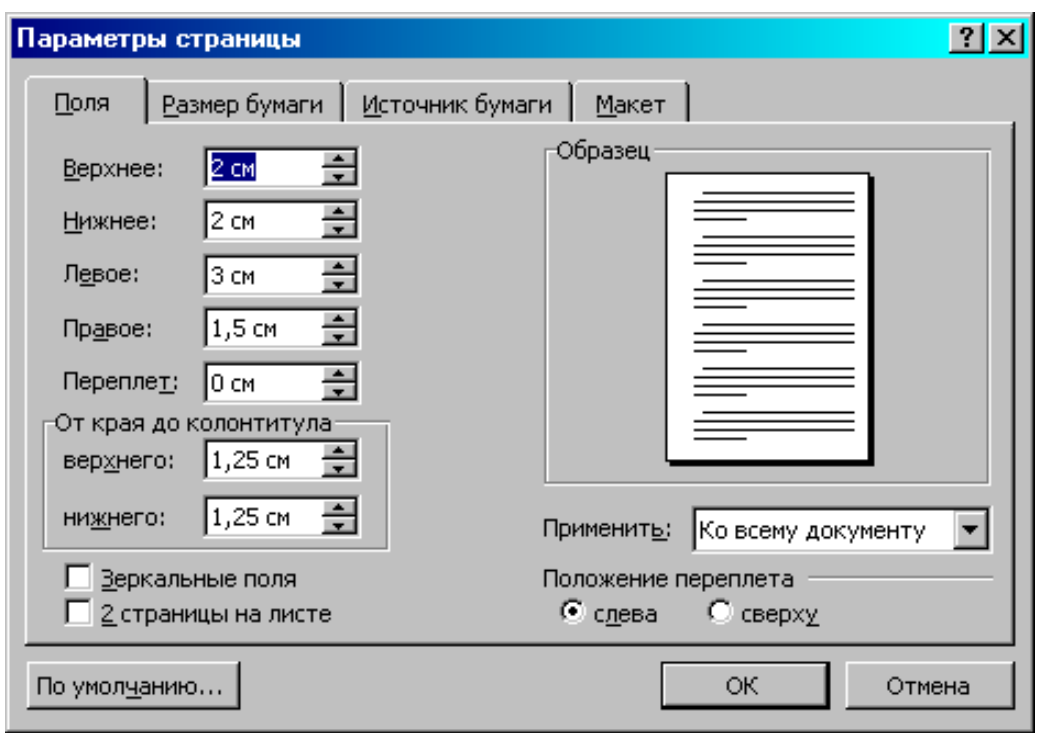

Рисунок 2.5 – Вікно ''Параметри сторінки''

- встановити відображення встановлених меж документа на аркуші: Сервіс-Параметри-вкладка Вид - відзначити прапорцем Межі тексту.

*Примітка.* Зауважимо, що встановлені вами поля можуть бути неприйнятними для того принтера, який буде використаний при роздрукуванні документа. Особливо це стосується матричних принтерів. Щоб зроблена в першому пункті робота не виявилася марною, слід або завжди використовувати один і той самий принтер, підключений безпосередньо до вашого комп'ютера, або подбати про програмну установку типу принтера, на якому передбачається роздруковувати, для Word.

2 Встановити тип принтера. Для цього:

- викликати вікно налаштування друку: Файл – Друк;

- якщо в рядку Принтер ім'я принтера, на якому передбачається друкувати, вказано правильно, натиснути ОК;

- при розбіжності типів принтерів вибрати ім'я принтера і натиснути ОК.

3 Додати до бланка емблему. Для цього:

- визначить верхній колонтитул: Вид – Колонтитули - Верхній колонтитул;

- вставити з глосарію розширений варіант емблеми підприємства: Вставка – Автотекст - Автотекст - вибрати зі списку Емблема;

- виділити вставлену емблему і встановіть вирівнювання по центру: Формат - Об'єкт - Положення - встановити горизонтальне вирівнювання По центру;

- закрити панель настройки колонтитулів.

4 Поздовжній реквізит використовується в різних документах, тому його слід помістити в глосарій. Для цього:

- надрукувати текст: 61053, Харків, пр. Леніна, 57, корп. 2. Тел. 7001-563, факс (812) 7001-563;

- виділити текст і підібрати шрифт, розмір і накреслення за допомогою екранних настройок або у вікні настройки шрифту: Формат-Шрифт-вкладка Шрифт (наприклад шрифт Book Antigua; розмір 11);

- помістити реквізити підприємства в глосарій: Вставка - Автотекст - Створити – Поздовжня адреса;

5 Реквізіти підприємства (адреса, номер телефона, номер факса) поміщаються в нижній колонтитул. Додати до бланку реквізити. Для цього:

- визначити нижній колонтитул: Вид - Колонтитули - Нижній колонтитул;

- вставити автотекст з глосарію в нижній колонтитул: Вставка - Автотекст - вибрати Поздовжню адресу;

- виділитиь текст колонтитула і вирівняйте його По центру;

- закрити панель настройки.

Зберегти шаблон бланка. Для цього:

- вибрати команду збереження файла: Файл - Зберегти як ...; документ при відкритті був оголошений як шаблон, тому з'являється вікно з пропозицією записати бланк у папку Шаблони (рисунок 2.6);

- ввести ім'я файла: Бланк:
- натиснути кнопку Зберегти;

- дізнатися місцезнаходження папки з шаблонами користувача: Сервіс-Параметри - вкладка Розташування: розташування папки Шаблони користувача.

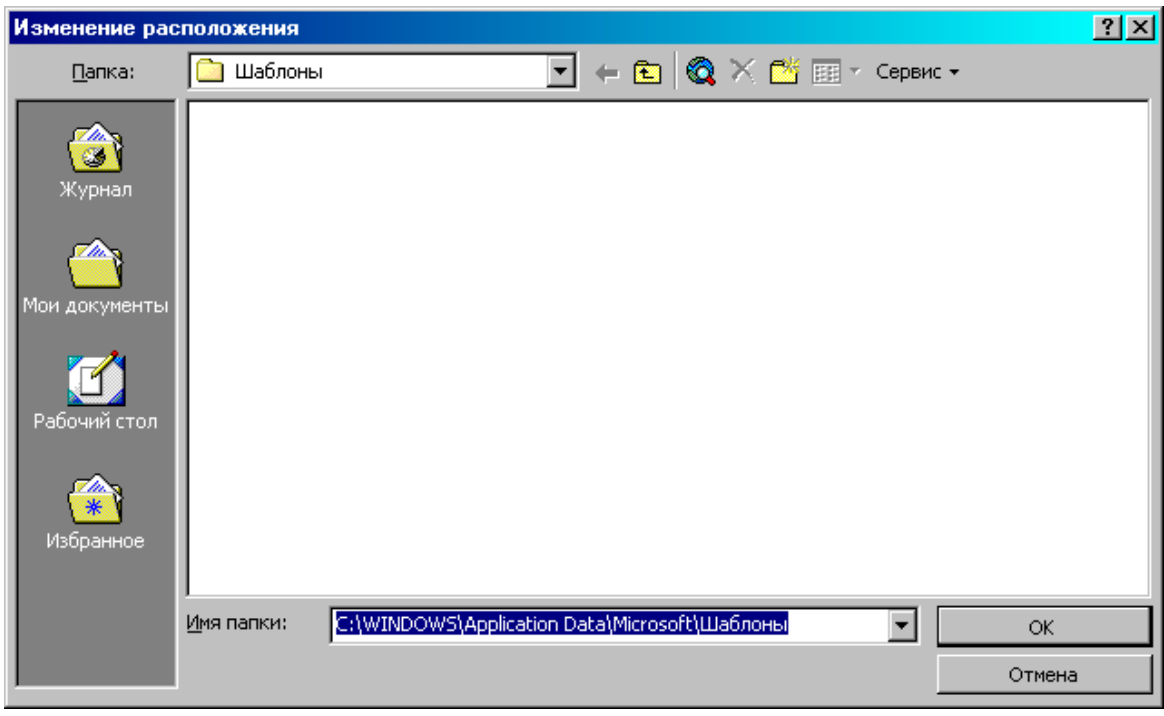

Рисунок 2.6 – Вікно збереження шаблона

# **Завдання 5. Пробне використання бланка**

### **Технологія роботи**

1 Створити новий документ: Файл-Створити; вибрати тип документа: Документ.

2 На вкладці Загальні виділити шаблон Бланк (рисунок 2.7), потім натиснути ОК.

3 На бланку, що з'явися надрукувати текст запрошення, яке далі буде розіслано в конвертах за різними адресами:

Шановні панове! Вітаємо Вас з наступаючим Новим роком! Будемо раді бачити Вас на святковому банкеті на честь цієї події. Ваші колеги з МНТ.

Зберегти документ у папці Проби: файл - Зберегти як - вибрати папку Проби – Зберегти.

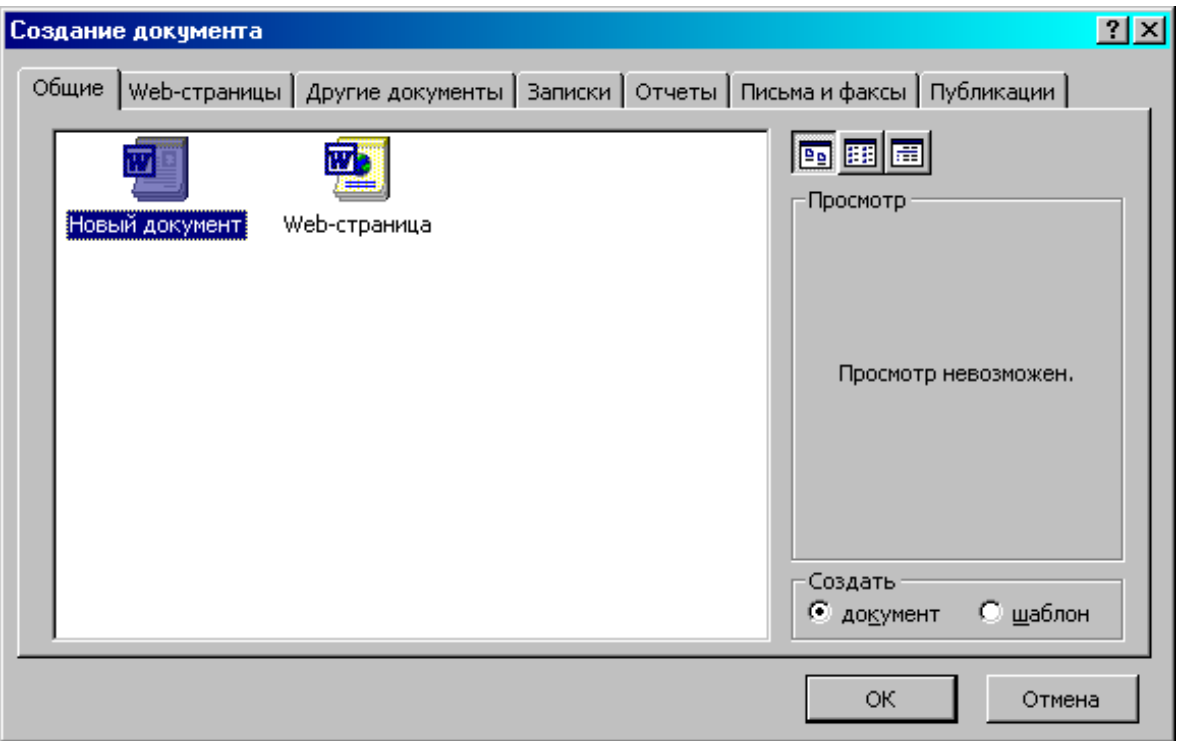

Рисунок 2.7 – Вкладка Загальні вікна Створення документа

#### **Для самостійної роботи**

**.**

**Завдання 6.** Надрукувати на бланку підприємства подяку співробітнику за сумлінну працю у зв'язку з 50-ти річчям.

**Завдання 7**. Надрукувати на бланку підприємства привітання співробітникам ЗАТ МНТ з приводу п'ятої річниці підприємства.

**Завдання 8.** Самостійно, керуючись алгоритмом, описаним вище, створіть особисту емблему - знак. Зберегти особистий знак у глосарії.

### **ЛАБОРАТОРНА РОБОТА 3 Оформлення інформаційного стенда**

Обличчям будь-якої фірми є інформаційний стенд, який розташовується, як правило, у найбільш відвідуваному місці. Зовнішній вигляд стенда, якість оформлення представлених на ньому документів, важливість інформації, розміщеної на стенді, - все це характеризує фірму і її співробітників. Оформлення стенда часто покладається на технічних працівників.

**Мета роботи -** придбання професійних навичок оформлення стенда.

#### **Завдання 1. Створення назви стенда**

Стенд, розміри якого розраховані, являє собою обтягнутий тканиною фанерний прямокутник, розміри якого розраховані на розміщення 6-10 аркушів формату А4. Раніше написи на стендах робили гуашшю. Тепер вони готуються за допомогою комп'ютера, роздруковуються на принтері і вирізаються. Єдина проблема, що виникає перед виконавцем, - вибір розміру символів. Можна виконати напис, розмістивши від одного до трьох символів на аркуші формату А4 залежно від розміру стенда.

#### **Хід роботи**

1 Надрукувати крупно заголовок "Інформація" (по 1 символу на лист). Для цього:

- відкрити новий документ;

- встановити Масштаб перегляду 10 %;

- надрукувати перший символ заголовка "Інформація" (велику літеру "І");

- виділити надрукований символ;

- відкрити комбінований список Розмір (він містить розміри символів тільки до 72 пунктів, що становить приблизно 2,7 см);

- для визначення розміру, якого немає в списку, у рядок введення замість наявного числа ввести нове: 720;

- вибрати Шрифт, наприклад **impact;**

- якщо передбачається, що букви на стенді будуть білими, вибрати Формат-Шрифт - на вкладці Шрифт вказати Контурний;

- якщо передбачається друкування на кольоровому принтері, то налаштуйте колір шрифту за допомогою інструменту Колір шрифту;

- додрукувати текст заголовка (Word сам буде переходити на нові сторінки).

2 Надрукувати той самий заголовок дрібнішими буквами (по 2-3 символи на лист). Для цього:

- відкрийте новий документ;

- встановіть Масштаб перегляду 10 %;

- встановіть розмір символів 320;

- встановіть альбомну орієнтацію листа: Файл - Параметри сторінки - вкладка Розмір паперу - встановити орієнтацію Альбомна;

- діяти далі, як у попередньому пункті завдання, друкуючи.

3 Створити заголовок стенда за допомогою додатка WordArt. Ця програма дає можливість створити художню напис. Для виконання завдання:

- відкрити новий документ;

- встановити Масштаб перегляду 35 %;

- вибрати будь-яку орієнтацію аркуша (Книжкова або Альбомна);

- натиснути кнопку Додати об'єкт WordArt;

- вибрати стиль напису (рисунок 3.1);

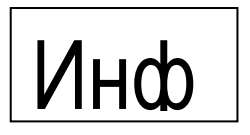

Рисунок 3.1 – Стиль напису

- ввести текст напису (від 1 до 3 символів);

- розтягнути створений об'єкт на всю сторінку за допомогою маркерів зміни розміру;

- повторити дії для інших символів напису.

### **Завдання 2. Створення інформаційного листка**

Інформаційний листок формату А4 може виглядати довільно.

### **Хід роботи**

1 Відкрити новий документ.

2 Встановити альбомну документацію аркуша: Файл - Параметри сторінки - вкладка Розмір папери - встановити орієнтацію Альбомна.

3 Надрукувати таблицю. Для цього:

- за допомогою кнопки Додати таблицю створити на аркуші таблицю розміром 4 \* 4;

- виділити клітинки таблиці і призначити її властивості: Таблиця - Властивості таблиці - вкладка Таблиця - встановити вирівнювання По центру; вкладка Комірка - встановити вертикальне вирівнювання По центру; вкладка Рядок - встановити висоту рядка 3 см;

- виділити дві останні комірки першого ряду і розбити їх на 4;

- виділити дві верхні комірки з чотирьох отриманих та об'єднати їх: Таблиця - Об'єднати комірки;

- ввести текст у комірку;

- виділити рядок заголовків таблиці і встановити параметри тексту: шрифт Times New Roman, розмір 24, напівжирний;

- виділити інші клітинки таблиці і встановити параметри тексту: шрифт Arial, розмір 20;

- виділити всі комірки таблиці і встановити текст по центру.

4 Оформити рамку таблиці:

- вибрати інструмент Прямокутник;

- обвести таблицю прямокутною рамкою;

- встановити об'єм і налаштувати його глибину (25): кнопка Обєм - Налаштування об'єму;

- перемістити рамку за текст: Дії - Порядок - Помістити за текстом.

5 Оформити напис. Для цього:

- натиснути кнопку Додати об'єкт WordArt;

- вибрати стиль напису;

- ввести текст напису "Куди звернутися?"; потім натиснути ОК; - встановити напис над таблицею, підібравши розмір.

6 Згрупувати графічні об'єкти і встановити їх за текстом:

- натиснути стрілку Вибір об'єктів і обвести мишкою рамку і напис;

- згрупувати їх в один об'єкт: Дії - Групувати;

- перемістити об'єкт за текст: Дії - Порядок - Помістити за текстом;

- зберегти документ у папці Організаційні;

- роздрукувати один примірник для стенда.

### **Завдання 3. Створення структурної схеми за допомогою векторної графіки**

Структурна схема організації повинна поміститися на аркуші формату А4. Для цього слід обмежитися зазначенням тільки найважливіших підрозділів. Аркуш може виглядати так, як показано на рисунок 3.2.

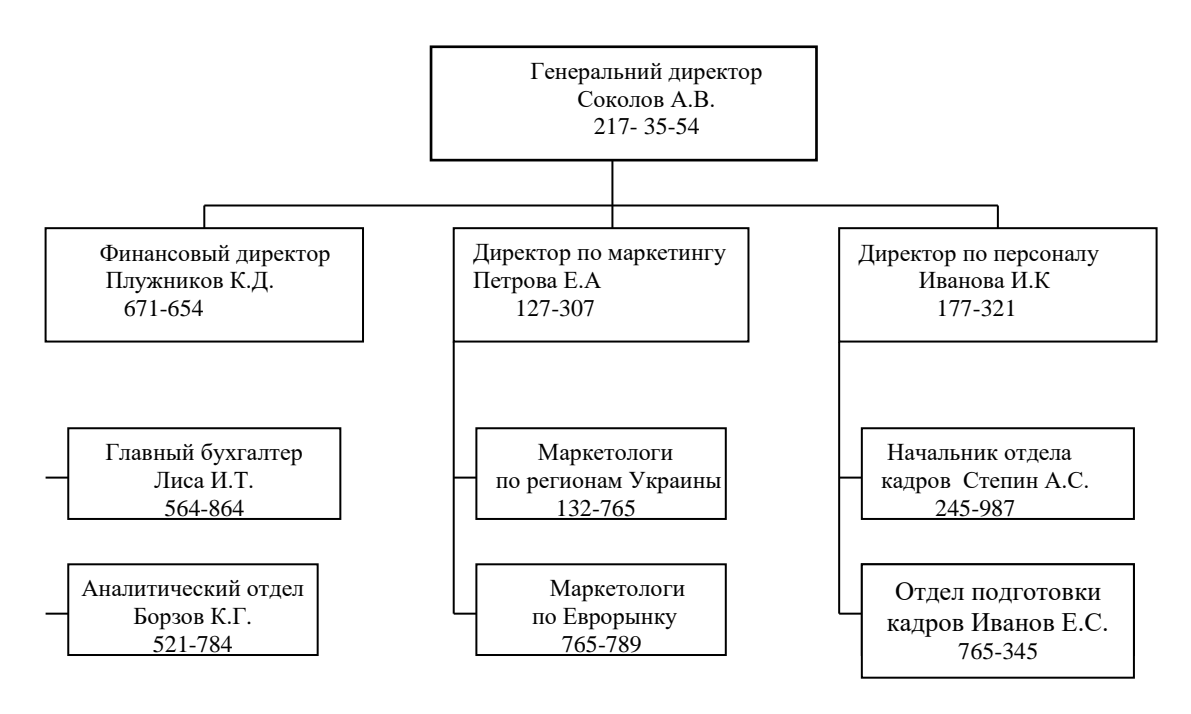

Рисунок 3.2 – Структура підрозділів МНТ

Подібну схему можна підготувати за допомогою різних програмних засобів. Спочатку зробимо це за допомогою вбудованого інструментарію ділової графіки.

# **Хід роботи**

1 Створити новий документ.

2 Встановити орієнтацію аркуша "Альбомна".

3 За допомогою інструменту "Напис" створити один з написів, що знаходяться в прямокутниках на рисунок 3.3, наприклад "Директор".

4 Виділити текст і налаштувати його шрифт, розмір і накреслення.

5 Виділити створений об'єкт "Напис" і налаштувати її тінь або обєм за допомогою відповідних інструментів (рисунок 3.3).

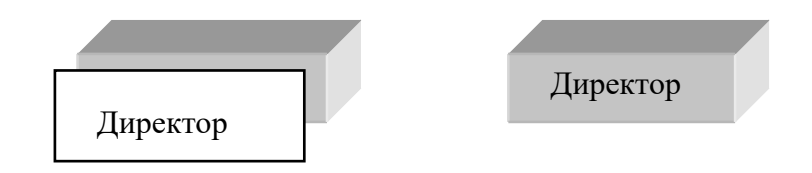

Рисунок 3.3 – Налаштування тіні і об'єму напису

- 6 Створити інші написи.
- 7 З'єднати прямокутники інструментом Лінія.
- 8 Виділити всі об'єкти і згрупувати їх в один: Дії Групувати.

Зберегти структурну схему в папці Мої документи - МНТ - Організаційні, давши файлу назву Схема. Цей файл надалі буде використаний для створення презентації, присвяченій п'ятиріччю МНТ.

### **ЛАБОРАТОРНА РОБОТА 4 Підготовка конвертів і наклейок автоматизованим способом**

Працюючи в тій чи іншій організації, або на підприємстві, всім нам дуже часто доводиться займатися листуванням по роботі, відправляючи листи за різними адресами в конвертах різного формату, доводиться витрачати час на оформлення конвертів. Зараз у продажу з'явилися конверти з прозорим вікном для адреси. Лист, що відправляється в такому конверті, починається з *адресної частини* і складається певним чином. На звичайних конвертах можна друкувати адреси відправника та одержувачів за допомогою принтера. Текстовий процесор Word допоможе вирішити проблеми з конвертами**.**

**Мета роботи -** отримання професійних навичок у роботі з листами підприємства.

#### **Завдання 1. Друкування конверта з адресами відправника і одержувача**

### **Хід роботи**

1 Створити адресну частину конверта. Для цього:

- виділити адресу одержувача, якщо він є в готовому документі (листі);

- вибрати команду Сервіс - Конверти та наклейки (у діалоговому вікні (вкладка Конверти, вікно Адреса) має з'явитися адреса) (рисунок4.1);

- ввести адресу з клавіатури, якщо у вікні її немає.

У якості зворотної адреси Word підставити ту, що знаходиться на вкладці Користувач (Сервіс - Параметри - Користувач). За необхідності змінити зворотну адресу.

2 Налаштувати параметри конверта. Для цього:

- натиснути кнопку Параметри у вікні Конверти та наклейки (рисунок 4.1);

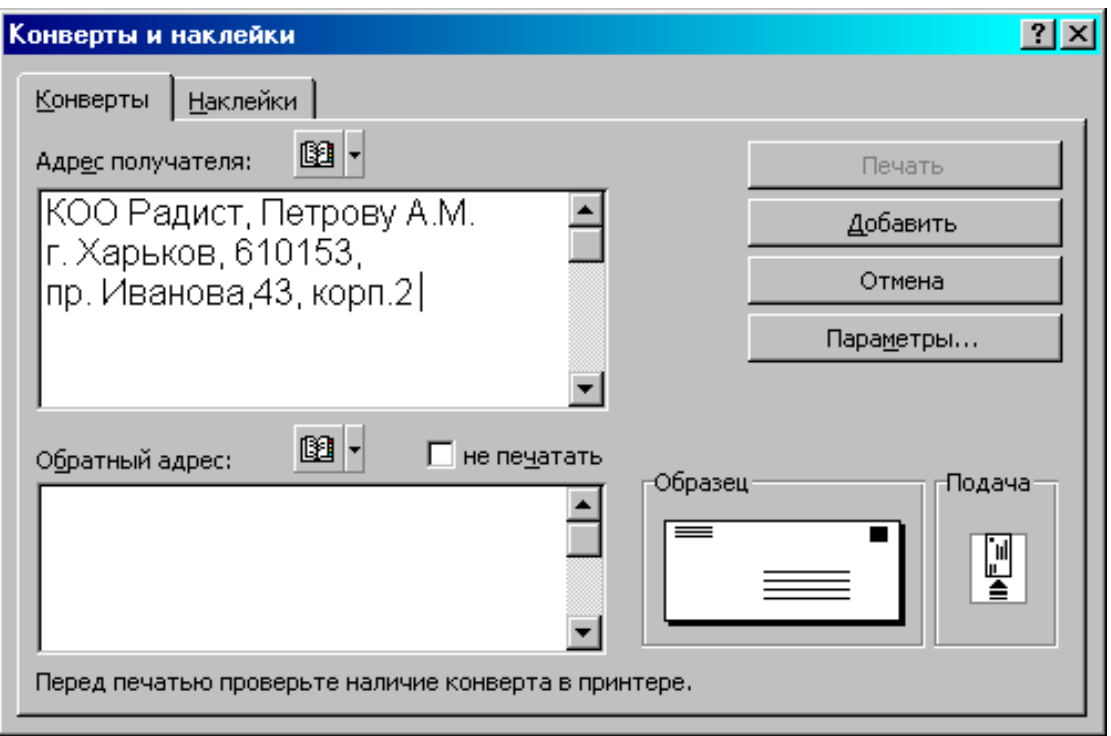

Рисунок 4.1 – Вкладка Конвертиу вікні онверти та наклейки

- налаштувати розмір конверта, шрифт і положення адрес (вкладка Параметри конверта (рисунок 4.2).

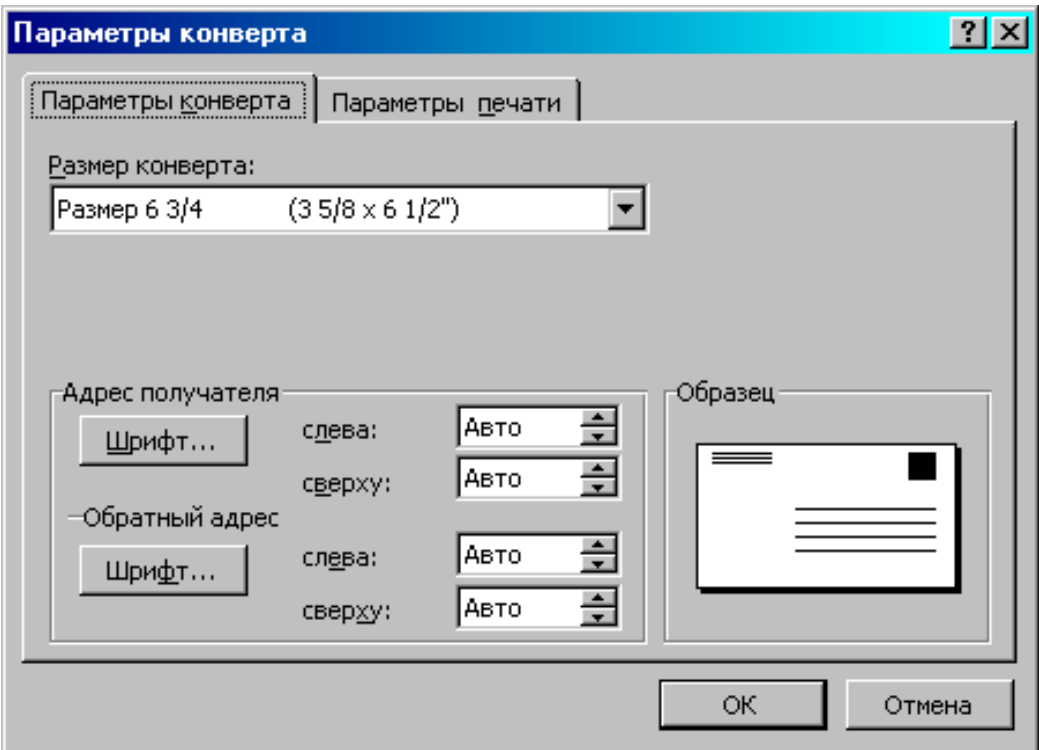

Рисунок 4.2 – Вікно налаштування параметрів конверта

3 Роздрукувати конверт. Для цього:

- налаштувати параметри друку конверта: на вкладці Параметри друку (рисунок 4.3) виберіть спосіб подачі конверта і його положення, потім натиснути ОК;

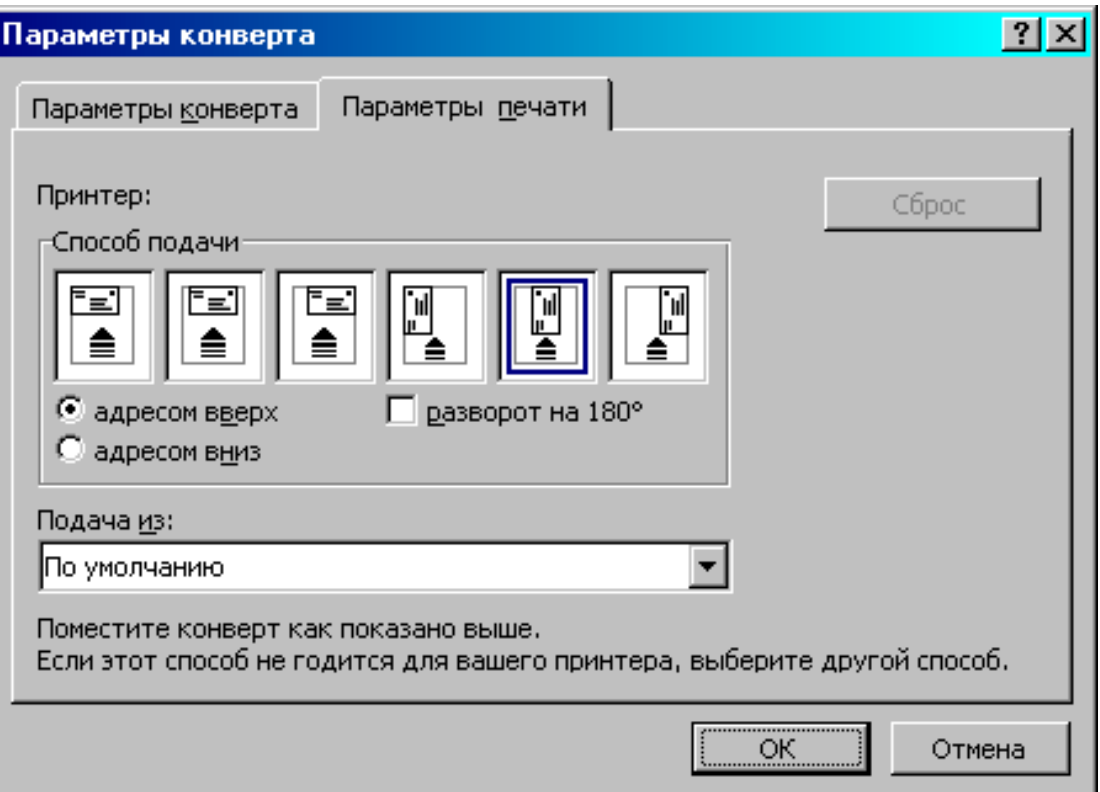

Рисунок 4.3 – Вкладка Параметри конверта

- вставити в принтер конверт відповідно до зображених вами на панелі ''Спосіб подачі'';

- для друкування конверта натисніть кнопку ''Друк'';

- якщо зворотну адресу було змінено, вибрати "Так" або" Ні" для використання зміненого адреси в майбутньому за замовчуванням.

### **Завдання 2. Створення адресної наклейки**

Працівник, що відповідально ставиться до своєї роботи, повинен не тільки правильно організувати своє робоче місце, а й систематизувати документи і папки, з якими він працює. Це потрібно для збереження і швидкого пошуку документів у разі їх необхідності.

Добре сприяє організації робочого місця та систематизації документації використання типових наклейок. Паперові наклейки можна використовувати для маркування папок, дискет, ящиків столу, комірок картотеки і т. п. Адресні наклейки використовуються для розсилання службової пошти (листів, посилок, бандеролей).

Для цього рекомендується заготовити файли з адресними наклейками для основних партнерів підприємства, з якими здійснюється переписка. Для створення наклейок у текстовому процесорі Word присутній спеціальний інструментарій: Сервіс - Конверти і наклейки. Цей режим пропонує готові до використання типи наклейок: адреси, етикетки, листівки, візитки, вкладки, картки. Крім пропонованих наклейок, можна оформити новий тип наклейок, задавши свої розміри і поля.

### **Хід роботи**

1 Виділити адресу відправника або одержувача, якщо він є в готовому документі (листі).

2 Вибрати команду Сервіс - Конверти і наклейки; при цьому в діалоговому вікні (вкладка Наклейки, вікно Адреса) повинна з'явитися виділена адреса.

3 Ввести адресу з клавіатури у вікно Адреса, якщо її немає.

4 На панелі Друк у лівому нижньому куті вкладки вибрати режим Сторінка з однаковими наклейками.

5 Змінити тип наклейки, якщо це потрібно, натиснувши кнопку Параметри на вкладці Наклейки.

6 У вікні Параметри наклейки змінити сорт наклейки: меню Сорт.

7 Змінити тип наклейки даного сорту: меню Тип.

8 Сорт і тип наклейок впливає на розташування майбутніх наклейок на аркуші.

9 Натиснувши кнопку Створити, з'явиться новий документ з назвою Наклейки 1.

10 Зберегти документ у папці Зовнішні.

### **Завдання 3. Створення візитки**

# **Хід роботи**

1 Надрукувати текст візитки.

2 Вставити перед номером телефона відповідний значок: Вставка - Символ - шрифт Wingdings - вибрати значок **•** - Вставити - Закрити.

Оформити текст, вибравши шрифт, накреслення і розмір (рисунок 4.4).

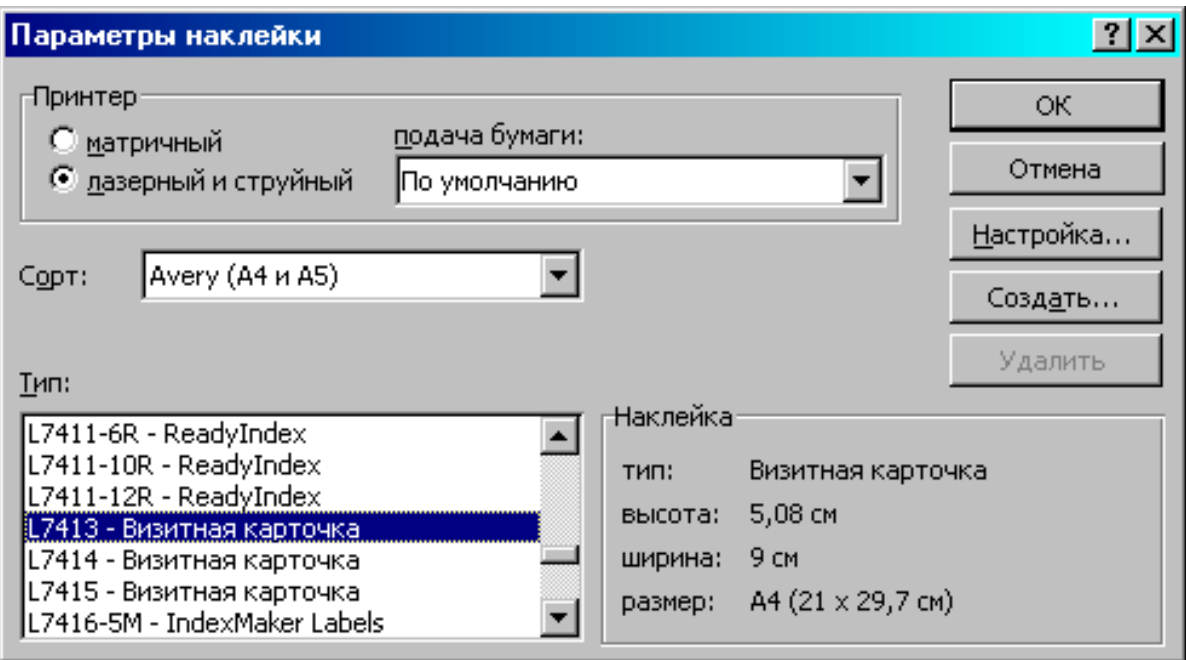

Рисунок 4.4 – Приклад оформлення візитки

3 Виділити текст візитки.

4 Вибрати режим створення наклейок: Сервіс - Конверти і наклейки.

5 Натиснути кнопку Параметри і вибрати сорт Avery (А4 іА5) і тип візитки L 7413 Візитна картка, потім натисніть ОК.

6 натиснути кнопку Створити.

7 Виділити текст всіх візиток на аркуші і задати центрування кнопкою По центру.

8 Роздрукувати документ.

9 Зберегти документ у папці Організаційні - Візитка Соколов (рисунок 4.5).

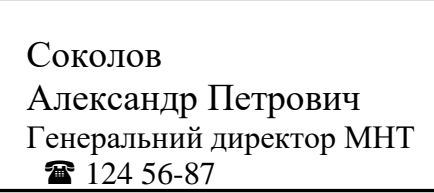

Рисунок 4.5 – Вікно параметра наклейки

### **Контрольні завдання**

**Завдання 4.** Надрукувати конверти різного формату з різним розташуванням і накресленням адрес. Експериментувати рекомендуємо на вирізаних за розміром прямокутниках.

**Завдання 5.** Створити наклейки зі зворотною адресою фірми для конвертів великого формату.

**Завдання 6.** Створити листівку-запрошення на презентацію фірми з незаповненими місцями для імен одержувачів. Можна використовувати готові форми листівок, наприклад тип 3611, сорт Avery стандартний, а можна самостійно задати розміри листівки за допомогою кнопки Настройка.

**Завдання 7.** Створити наклейки на дискети з незаповненими місцями для інформаційного індексу дискети.

**Завдання 8.** Створити круглі наклейки для ящиків картотеки.

### **ЛАБОРАТОРНА РОБОТА 5 Перевірка правопису при оформленні бізнес-документів**

Як відомо, чим коротше документ, тим менше помилок. Але грамотність документа, який підготовлений вами, - це ваше обличчя як фахівця. Не можна допускати ніяких помилок у діловому листуванні: ні граматичних, ні орфографічних, ні друкарських. Сучасні текстові процесори дають у руки фахівця потужний інструментарій перевірки правопису. У редакторі Word існують кілька способів перевірки правопису: автоматична перевірка правопису, автоматична перевірка правопису при введенні, одночасна перевірка орфографії і граматики. Для навчальних цілей будемо використовувати свідомо неписьменні фрагменти тексту. Вони включають описки, помилки, пропуски букв і знаків пунктуації та інші помилки.

**Мета роботи -** навчитися використовувати в повному обсязі всі можливості редактора Word для забезпечення грамотного оформлення ділових документів при листуванні.

# **Завдання 1. Перевірка орфографії**

### **Хід роботи**

- 1 Відкрити новий документ: Файл Створити.
- 2 Вимкнути автоматичну перевірку правопису. Для цього:

Викликати вікно налаштування параметрів: Сервіс Параметри; на вкладці Правопис (рисунок 5.1) зняти прапорці Автоматично перевіряти орфографію і Автоматично перевіряти граматику (це дозволить надрукувати з помилками); потім натиснути ОК.

3 Надрукувати в незмінному вигляді фразу:

Сучасним діловодство, як вже зазначалося вище, виключае рутинне внерденіе нових інформаційних технологій.

Звернути увагу на присутні помилки і друкарські помилки.

4 Увімкнути автоматичну перевірку орфографії: Сервіс - Параметри - вкладка Правопис\_ встановити прапорець, Автоматично перевіряти орфографію.

5 Виправити відмічені хвилястою лінією помилки в словах. Для цього:

- навести курсор на одне з виділених слів, наприклад на слово "отлечает";

- натиснути праву кнопку миші;

- вибрати в контекстному меню (рисунок 5.2) одне із запропонованих слів;

- повторити дії для інших слів.

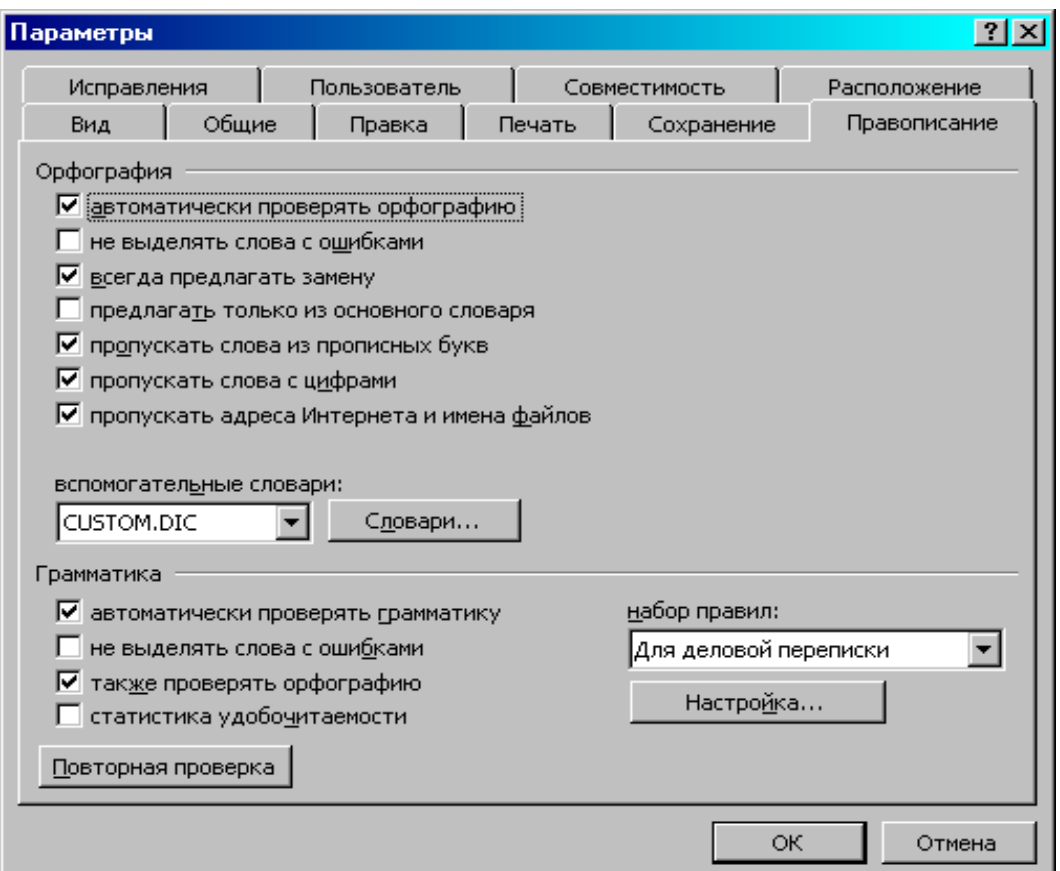

Рисунок 5.1 – Вікно Параметри, вкладка Правопис

#### **Завдання 2. Автозаміна**

У тексті часто зустрічаються *друкарські помилки,* тобто помилки, що виникають від помилкового натискання на сусідні клавіші або перестановки букв у результаті поспіху. В уривку з першого завдання друкарські помилки були допущені в словах "рахвітіе" і "внерденіе". Їх можна виправляти, як запропоновано в попередньому завданні. Але якщо одна і та сама помилка помічена вами кілька разів, слід внести її до списку автозаміни. Тоді вона буде виправлятися автоматично з введенням тексту.

# **Хід роботи**

Для цього:

- вибрати команду Сервіс - Автозаміна (рисунок 5.2); задати параметри автоматичної зміни регістра букв (встановити перші чотири прапорця в діалоговому вікні, встановити прапорець Замінювати при введенні для включення автозаміни).

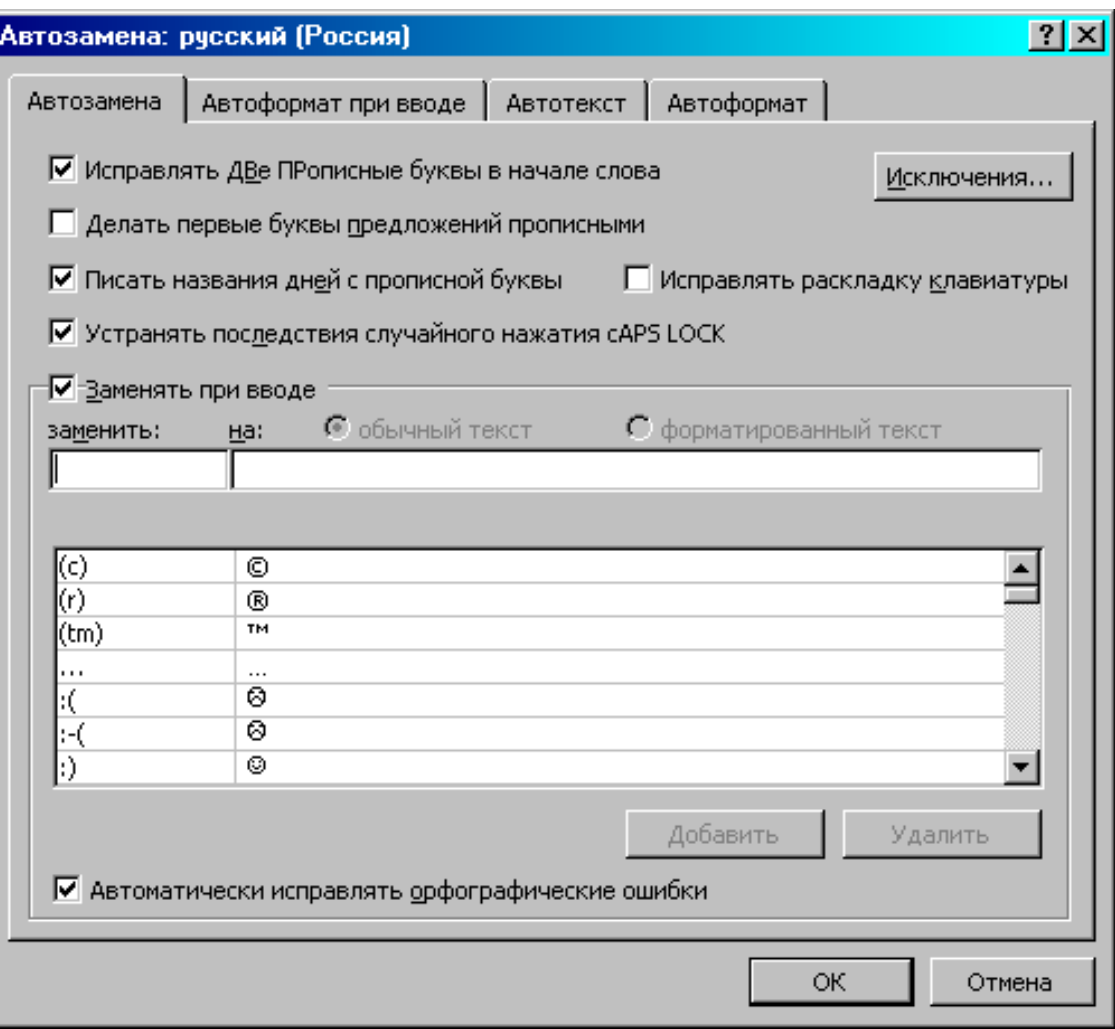

# Рисунок 5.2 – Вікно Автозаміна

1 Переглянути список автозаміни і закрити вікно.

2 Надрукувати таку фразу (з усіма помилками), спостерігаючи дію автозаміни:

Не можна нікого хвалити в обличчя, навіть якщо він людина добра

Звернути увагу, що слова, включені до списку автозаміни, автоматично заміщуються правильними після закінчення їх введення.

4 Додати нові елементи до списку автозаміни (наприклад, для заміни друкарських помилок через близько розташовані букви: замінювати "прелдоженіе" на "пропозицію"; "стілб" на "стиль"; "сртсок" на "список"). Для цього:

- вибрати команду Сервіс - Автозаміна; у рядок "замінити:" ввести слово з друкарською помилкою, що часто зустрічається:

- у рядок "на:"ввести правильне написання;
- натиснути кнопку Додати;
- повторити дії для всіх внесених до списку слів.

Надалі поповнювати список автозаміни поміченими в процесі роботи повторюваними друкарськими помилками.

#### **Завдання 3. Автоматична перевірка правил граматики**

З введенням тексту програма може перевіряти не тільки орфографію, а й грамматику, підкреслюючи місця можливих помилок зеленою хвилястою лінією. Керуючись порадами, ви можете зробити свій текст більш грамотним і зрозумілим.

#### **Хід роботи**

1 Увімкнути перевірку граматики: Сервіс - Параметри вкладка Правопис - встановити прапорець Автоматично перевіряти граматику (рисунок 5.1) встановити набір правил Для ділового листування.

2 Закрити вікно налаштування параметрів, натиснувши кнопку "ОК".

3 Ввести такий текст:

Документи які традиційно cоздавалися і просувалися службами документування сьогодні легко оформляються виконавцем.

4 Виправити підкреслені зеленою хвилястою лінією місця. Для цього:

- навести курсор на одне з виділених місць;

- натиснути праву кнопку миші;

- прочитати в констктному меню, що з'явилося, зауваження з побудови пропозиції;

- натиснути мишкою на Пропустити пропозицію, якщо фраза не підлягає виправленню (наприклад, це цитата);

- виправити фразу і переконатися, що підкреслення зникло.

### **Завдання 4. Перевірка готового тексту**

Хвилясте підкреслення, що виникає з друкуванням, відволікає від роботи. Особливо це дратує виконавців, що володіють технікою друку наосліп. Підкреслення можна тимчасово відмінити, відклавши внесення виправлень до закінчення набору. Коли чорновий варіант документа готовий, можна, не відволікаючись на інші види роботи з документом, зайнятися перевіркою правопису.

# **Хід роботи**

1 Відкрити новий документ.

2 Скасувати підкреслення слів і фраз при перевірці: Сервіс - Параметри - вкладка Правопис встановити прапорець "Так чи ні'' виділяти слова з помилками.

3 Надрукувати будь-який текст, наприклад, "з першої частини допомоги", звертаючи увагу на швидкість друкування, а не на його правильність.

4 Встановити текстовий курсор на початок надрукованого фрагмента.

5 Виправити помилки в тексті.

Для цього:

- натиснути кнопку Правопис на стандартній панелі інструментів;

- внести виправлення в текст у діалоговому вікні, вибравши із запропонованих варіантів (див. рисунок 5.3, або прямо в документі для повернення в діалогове вікно натиснути кнопку Відновити);

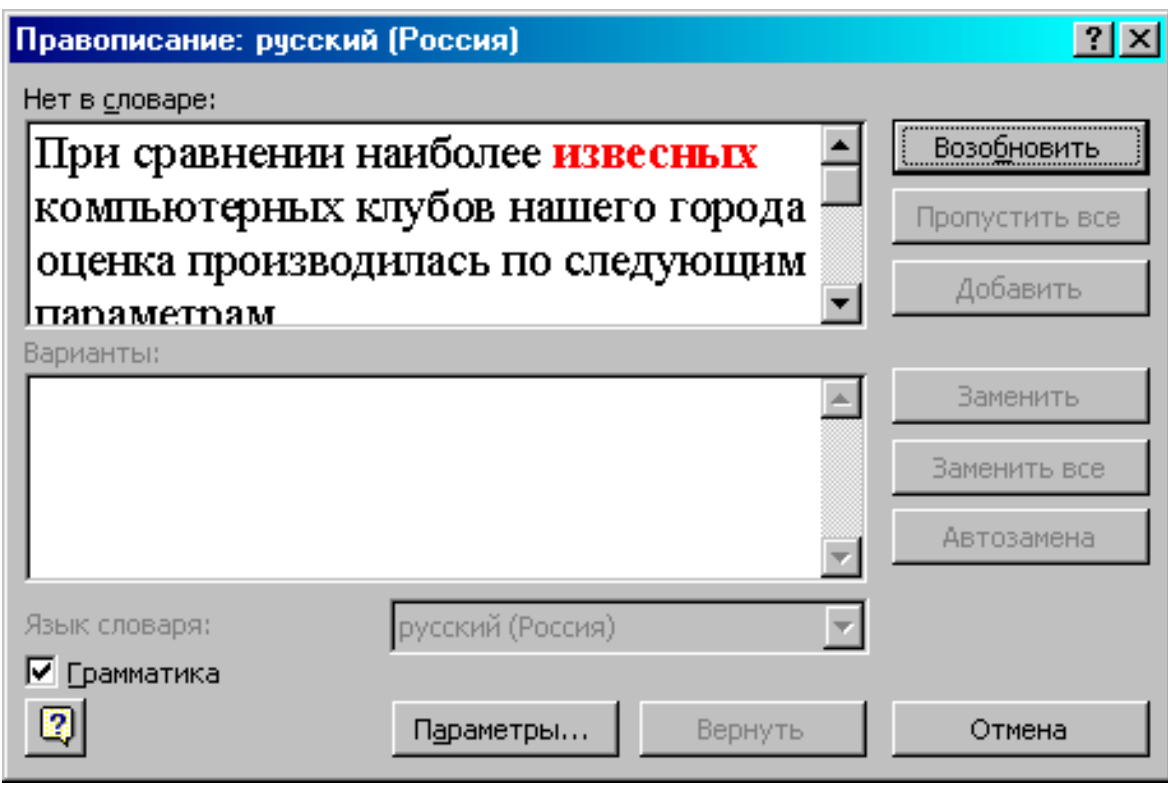

Рисунок 5.3 – Вікно Правопис

- для отримання більш докладних відомостей про помилку натиснути в діалоговому вікні кнопку зі знаком питання, а потім натиснути праву кнопку миші на виділеній помилці;

- працюючи кнопками Пропустити, Замінити, Додати та іншими, відредагувати весь фрагмент;

- закрити вікно після закінчення перевірки.

### **Для самостійної роботи**

**Завдання 1.** Надрукувати і відредагувати такий текст з інформаційного листа:

При порівняння найбільш відомих комп'ютерних клубів нашого міста оцінка проводилася за такими параметрами:

- ціни (доступність цін визначалася низькою кредито спроможністю населення, мінімальний поріг 7 - 10 руб / год;

- обслуговування (готовність пірсонала надати помощ'ю гравцям);

- різноманітність ігор (виходячи зі стандартного на даний момент набору набору);

- техніка (компьютра, мережа - виходячи з швидкодії);

- публіка (майстерність гравців відвідують клуб;
- обстановка (приміщення, кількість місць, сучасність дезайн);
- розташування (віддаленість від митро тощо);

Параметри розташовані в порядку преорететов, установленнихопрашіваемиі.

**Завдання 2.** Внестиь до списку автозаміни заміну слова "парамерти".

#### **Контрольні запитання**

- 1 Як провести перевірку орфографії?
- 2 У чому полягає автоматична перевірка правил граматики?
- 3. Як провести вибір мови перевірки граматики?
- 4. Як провести вибір мови перевірки орфографії?

#### **СПИСОК ЛИТЕРАТУРИ**

1 Іващук В.В. Автоматизація бізнес-процесів: Курс лекцій. – К.: НУХТ, 2007. – 76 с.

2 Хаббард Дж. Автоматизированное проектирование баз данных. – М.: Мир, 1984. – 292 с.

3 Бекаревич Ю.Б., Пушкина Н.В. Microsoft Access 2000. - СПб.: БХВ - Санкт-Петербург, 1999. – 125 с.

4 Бойко В.В., Савинков В.М. Проектирование баз данных информационных систем. – 2-е изд. – М.: Финансы и статистика,  $1989. - 351$  c.